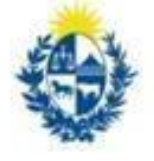

Ministerio<br> **de Economía**<br> **y Finanzas** Contaduría General de la Nación

## **SERVICIO PAGO ELECTRÓNICO OFICINAS**

Versión 1 - noviembre 2022

## **SERVICIO PAGO ELECTRÓNICO OFICINAS**

**Paso 1:** Ingresar a alguno de los siguientes links

<https://spf.sistarbanc.com.uy/portal/session/login>

<https://spf.sistarbanc.com.uy/portal/pagosServiciosExterno/seleccionServicioExterno>

Paso 2: Crear usuario personal, o ingresar con su cuenta personal de Google o Facebook.

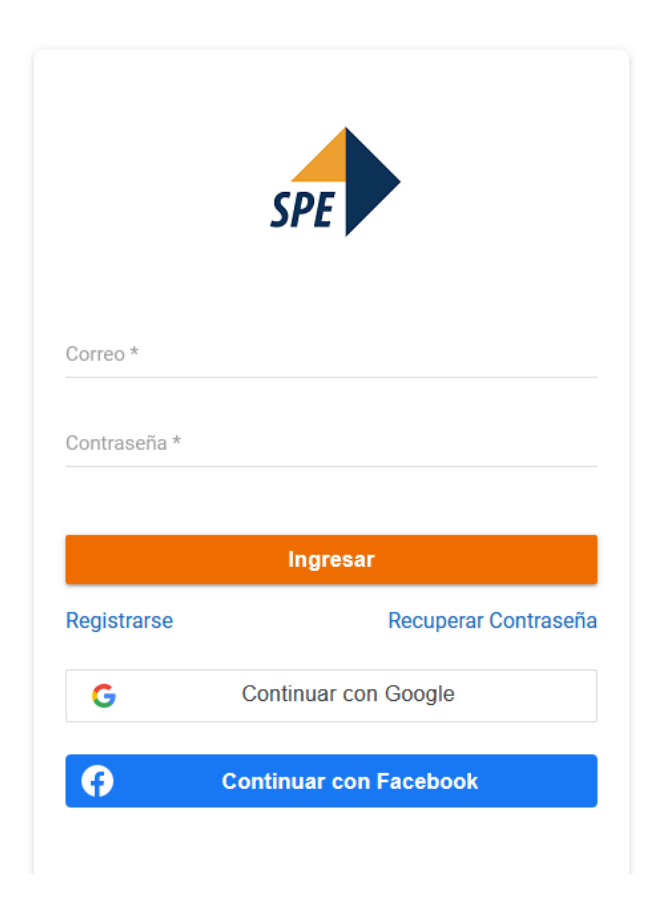

Si elige crear un nuevo usuario, hacer click en registrarse.

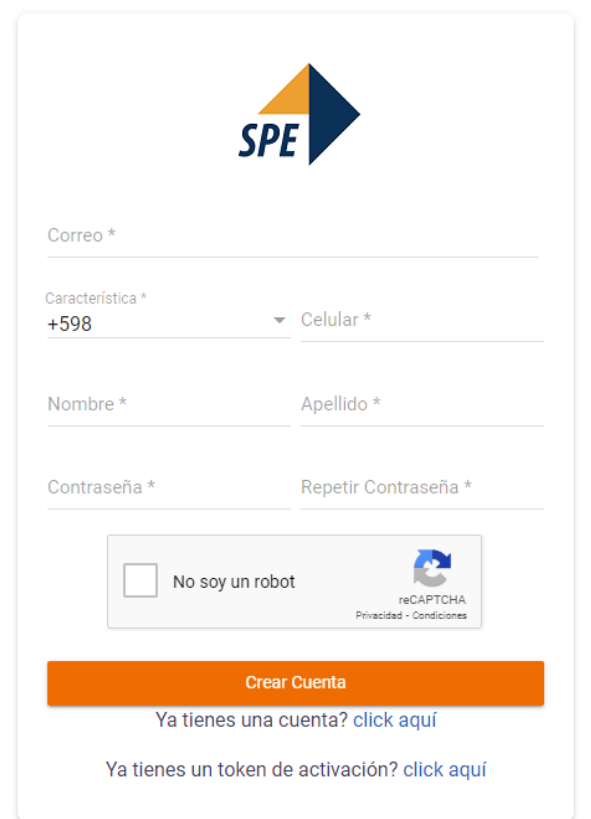

Luego de completar los datos, ingresa a la pantalla siguiente:

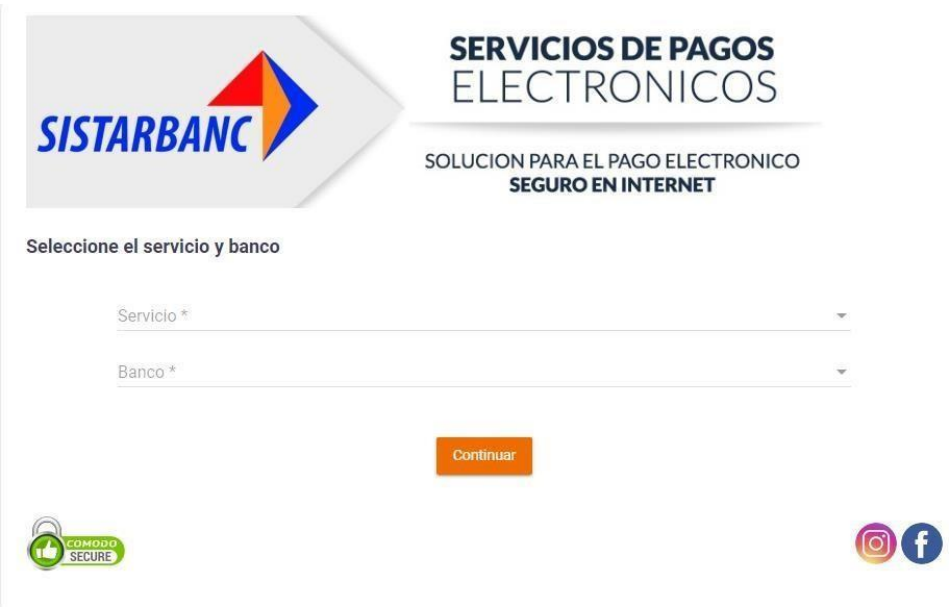

**Paso 3:** Elegir Servicio "CGN- Servicio Garantía Alquileres **para Empresas**" y banco con que desea realizar el pago.

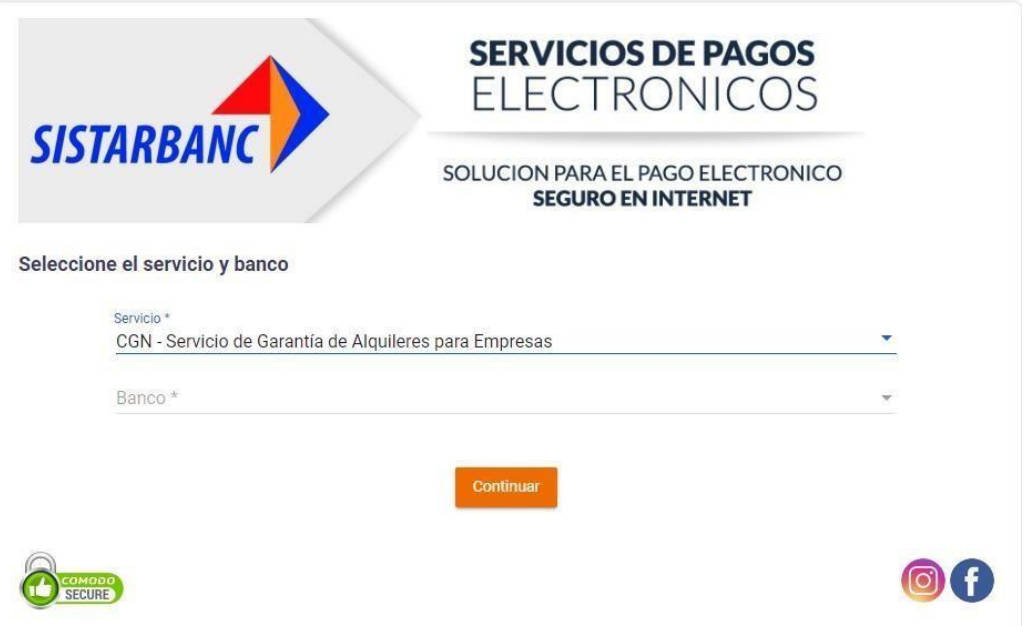

**Paso 4:** Ingresar RUT de la empresa y número de oficina asignado por el SGA.

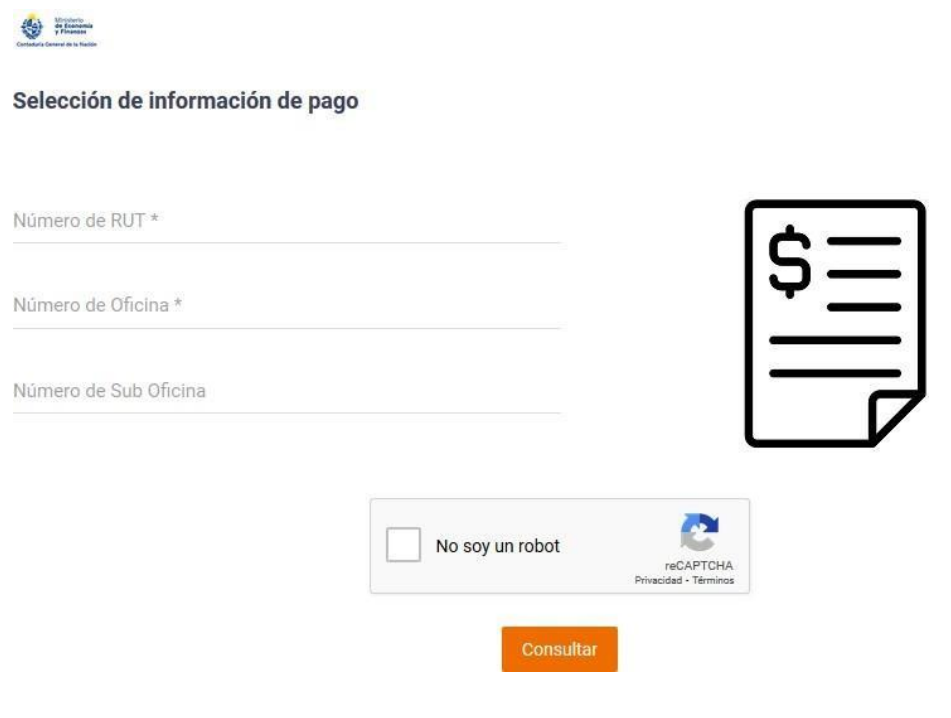

**Paso 5:** Aparecerán los pagos que se pueden realizar.

Elegir el mes que desea abonar. Al dar continuar lo dirigirá a la pantalla del banco elegido anteriormente, para finalizar transacción.

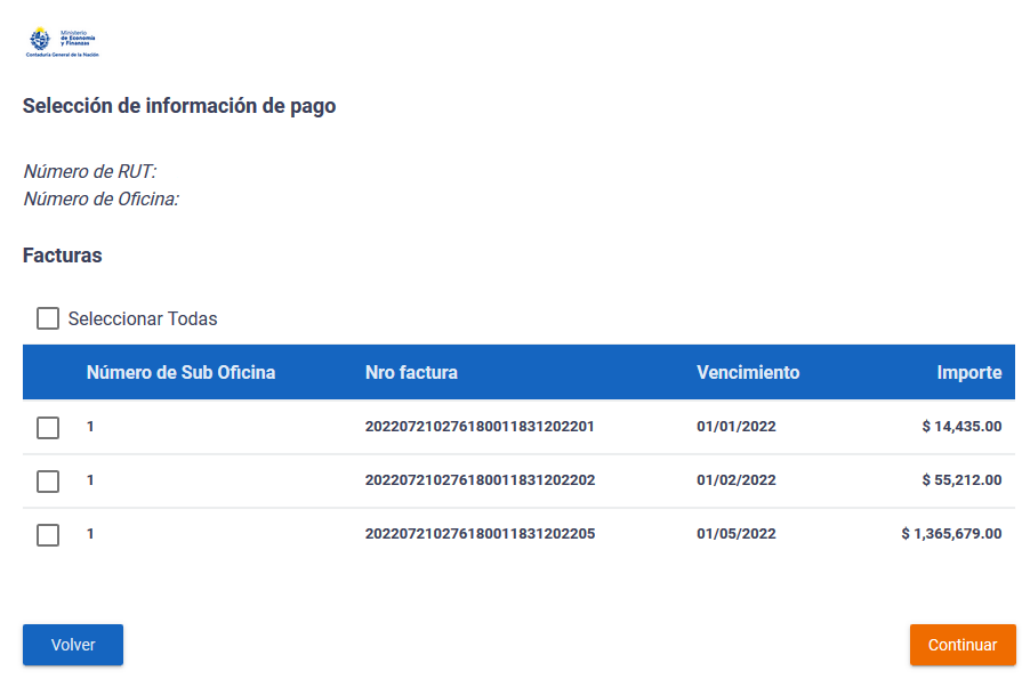

Para abonar otro mes deberá repetir los pasos anteriores, la pantalla no permite pagos múltiples.